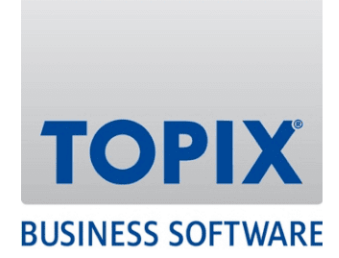

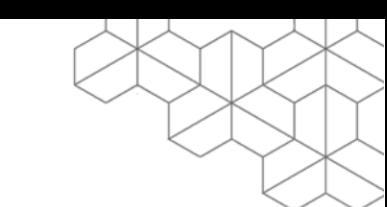

# KURZANLEITUNG

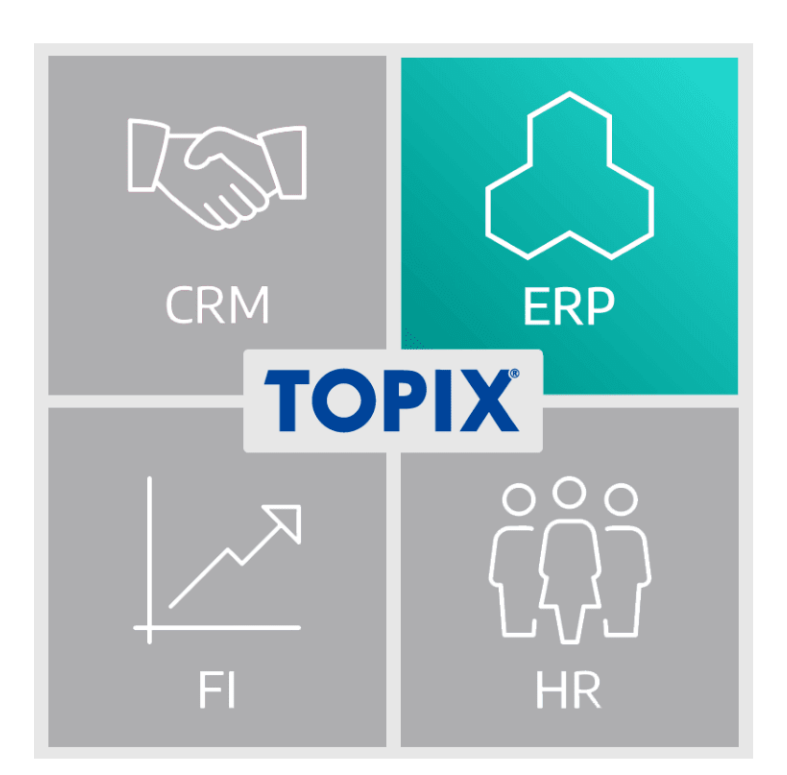

**Inventur**

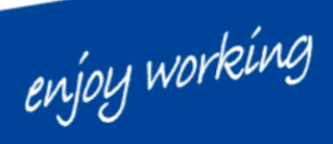

Version 9.13.0 | Stand 19.04.2022

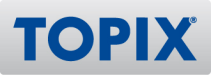

## **Inhalt**

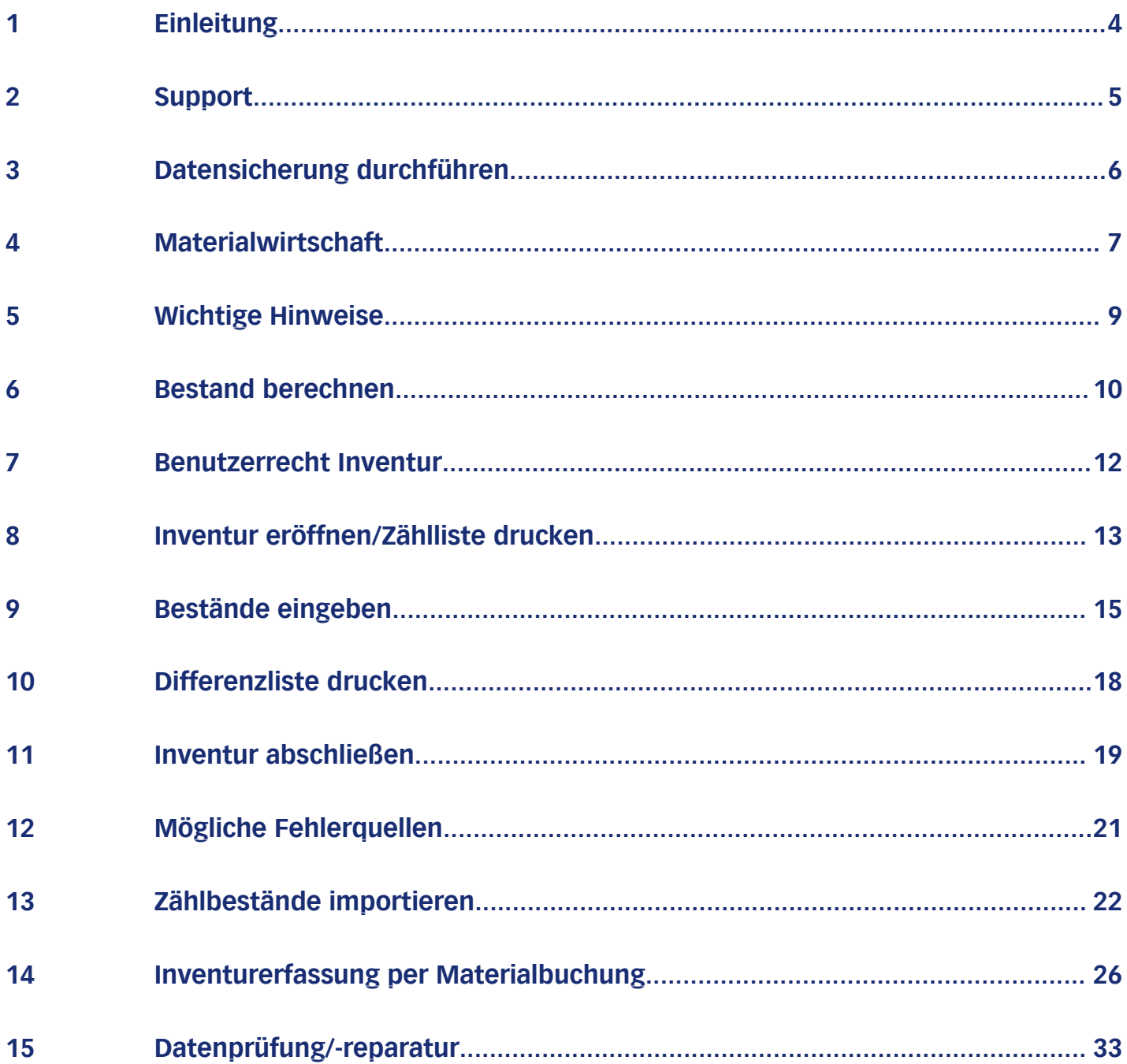

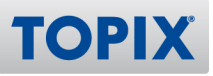

## Copyright und Haftungsausschluss

Copyright © 1987 – 2022 TOPIX Business Software AG. Alle Rechte bleiben vorbehalten.

Alle Inhalte dieser Dokumentation sind urheberrechtlich geschützt. Dies gilt sowohl für die einzelnen Artikel als auch für Abbildungen. Jede Verwertung, die nicht ausdrücklich vom Urheberrechtsgesetz zugelassen ist, bedarf der vorherigen schriftlichen Zustimmung der Autoren. Das gilt insbesondere für Vervielfältigungen, Bearbeitungen, Übersetzungen, Mikroverfilmungen sowie Einspeicherung und Verarbeitung in elektronischen Systemen.

4D, 4D Write Pro, 4D View Pro, 4D Server sowie die 4D Logos sind eingetragene Warenzeichen der 4D SAS. Acrobat, Adobe und InDesign sind eingetragene Warenzeichen der Adobe Systems Inc. Apple, Apple Watch, iOS, iPad, iPhone, Mac und macOS sind eingetragene Warenzeichen der Apple Inc. Android, Google und Chrome sind eingetragene Warenzeichen der Google Inc. Excel, Internet Explorer, Microsoft und Windows sind eingetragene Warenzeichen der Microsoft Corp. TeamViewer ist ein eingetragenes Warenzeichen der TeamViewer GmbH. Alle in der Dokumentation genannten Marken sind Eigentum der jeweiligen Markeninhaber und werden anerkannt. Aus dem Fehlen der Markenzeichen ©, ® bzw. ™ kann nicht geschlossen werden, dass die Bezeichnung frei verfügbar oder ein freier Markenname ist.

Die in dieser Dokumentation enthaltenen Informationen wurden von den Autoren nach bestem Wissen sorgfältig zusammengestellt. Dennoch können Fehler nicht vollständig ausgeschlossen werden. Die angegebenen Daten dienen lediglich der Produktbeschreibung und sind nicht als zugesicherte Eigenschaft im Rechtssinne zu verstehen. Eine Gewährleistung für die Vollständigkeit, Richtigkeit, Qualität und Aktualität der bereitgestellten Informationen kann von dem Herausgeber und den Autoren nicht übernommen werden, sofern seitens der Autoren kein nachweislich vorsätzliches oder grob fahrlässiges Verschulden vorliegt; alle Informationen sind rechtlich unverbindlich. Dies gilt insbesondere aufgrund der stetigen Fortentwicklung der dieser Produktbeschreibung zugrunde liegenden Software. Die Autoren behalten es sich ausdrücklich vor, Teile der Dokumentation oder die gesamte Dokumentation ohne gesonderte Ankündigung zu verändern, zu ergänzen, zu löschen oder die Veröffentlichung zeitweise oder endgültig einzustellen.

Diese Dokumentation steht ausschließlich Kunden der TOPIX Business Software AG zur Verfügung. Eine Haftung für irgendwelche Schäden Dritter ist ausgeschlossen, sofern seitens der Autoren kein nachweislich vorsätzliches oder grob fahrlässiges Verschulden vorliegt.

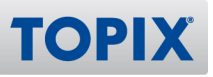

## 1 Einleitung

Willkommen in der Kurzanleitung **Inventur**. Mit der TOPIX Inventur können Sie Ihre aktuellen Lagerbestände erfassen und ggf. korrigieren.

Um eine Inventur durchführen zu können, benötigen Sie das Modul "TOPIX **HINWEIS** Materialwirtschaft".

## **Hilfe bei der Durchführung**

Bitte wenden Sie sich an Ihren TOPIX-Ansprechpartner, wenn Sie Hilfe bei der Durchführung der Inventur wünschen. Gerne bieten wir Ihnen hierbei die Unterstützung eines erfahrenen Beraters an.

## **Ansprechpartner bei Fragen**

Falls Sie noch Fragen haben, steht Ihnen auch unser Support zur Verfügung. Bitte beachten Sie jedoch, dass unser Support **nicht** die komplette Inventur mit Ihnen durchführen kann. Hierzu ist bei Bedarf ein Termin mit einem Berater notwendig.

Nähere Informationen zum TOPIX Software Support finden Sie auf der folgenden Seite.

Ihre TOPIX Business Software AG

enjoy working

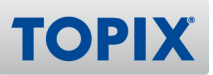

## 2 Support

Wenn Sie Hilfe benötigen oder eine Frage zu TOPIX haben, steht Ihnen gerne unser Support zur Verfügung. Sie erreichen diesen telefonisch, per E-Mail oder online im Kundenportal.

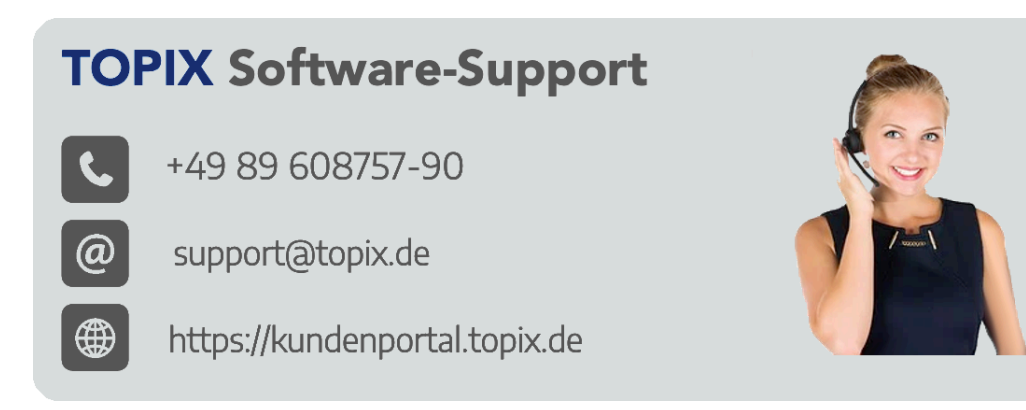

## **Telefon**

Unsere zentrale Hotlinenummer lautet **+49 89 608757-90** Falls Sie direkt mit dem richtigen Bereich sprechen möchten, empfehlen wir Ihnen folgende Seite: **ELINK** https://www.topix.de/durchwahlen

#### **E-Mail**

Um den Support per E-Mail zu kontaktieren, verwenden Sie die Adresse **support@topix.de** Bitte schildern Sie detailliert Ihr Anliegen und fügen Sie ggf. entsprechende Screenshots und Anlagen bei.

## **Kundenportal**

Möchten Sie sich im Kundenportal einloggen, gehen Sie auf **https://kundenportal.topix.de** Ausführliche Informationen zum Kundenportal finden Sie unter:

https://blog.topix.de/de/enjoy-working/das-topix-kundenportal **ELINK** Um ihre Zugangsdaten anzufordern, senden Sie bitte eine E-Mail an **info@topix.de**

## **Weitere Informationen zum Support**

Nähere Informationen zum TOPIX Software-Support erhalten Sie auf unserer Homepage:

**ELINK** https://www.topix.de/de/service/support.html

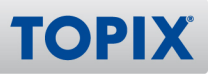

## 3 Datensicherung durchführen

An mehreren Punkten dieser Anleitung werden Sie zu einer Datensicherung aufgefordert. Dies beugt einem Datenverlust vor, sollte eine der folgenden Aktionen nicht korrekt durchgeführt werden.

Das letzte automatische Backup ist in diesem Fall nicht ausreichend. **ACHTUNG** Es ist eine Datensicherung direkt vor der durchzuführenden Aktion notwendig!

Sollten Sie die Backup-Funktion des TOPIX Servers nutzen, stellen Sie sicher, dass Sie eine ausreichende Anzahl von Backups eingestellt haben, damit nicht das letzte Backup überschrieben wird.

## **Anleitung**

Eine Anleitung zum Thema Datensicherung finden Sie auf unserer Homepage:

Wählen Sie den Befehl **TOPIX > Über TOPIX > Dokumentation MAC** Wählen Sie den Befehl **Hilfe > Dokumentation WIN** 

Scrollen Sie nach unten und klicken Sie auf den Eintrag **Backup-Einrichtung ab Version 9.2** (02-2017).

# Handbücher

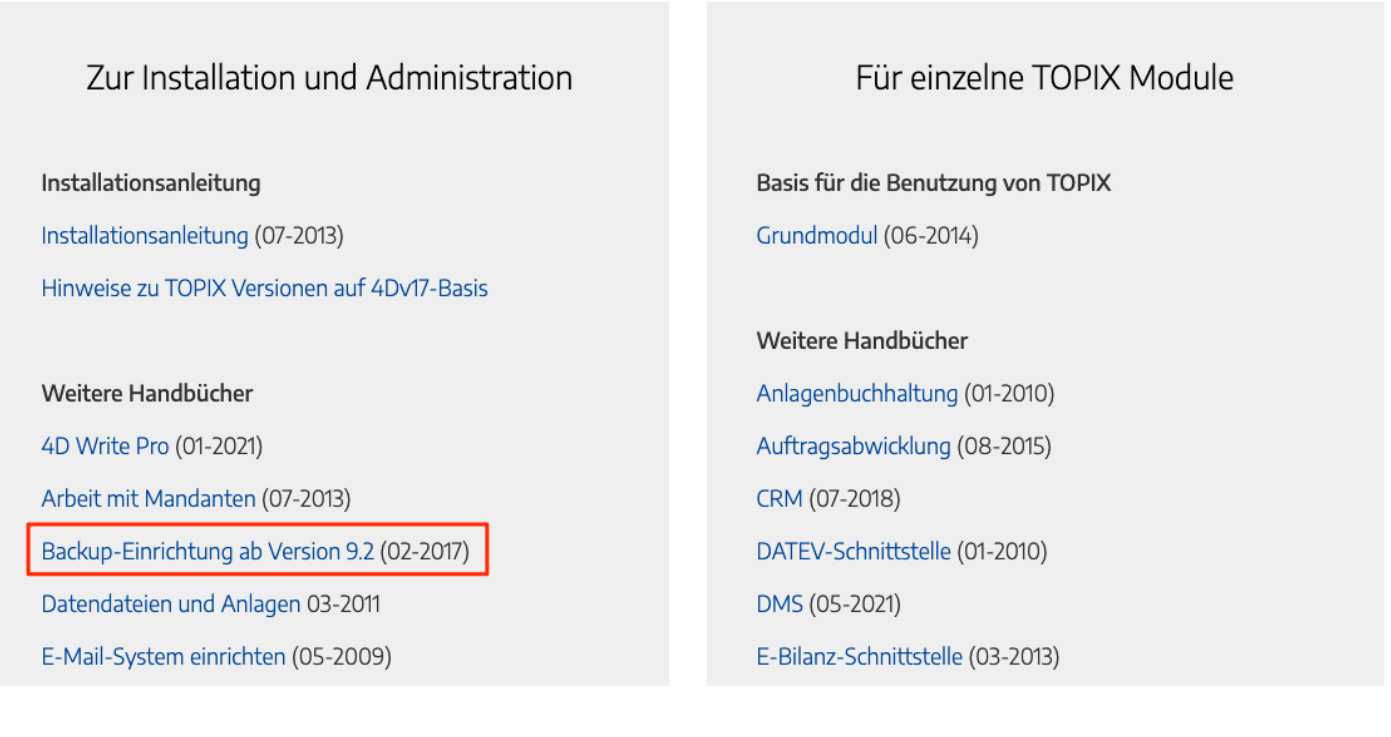

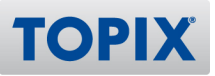

## 4 Materialwirtschaft

Sollten Sie schon mit bestandsgeführten Artikeln arbeiten, können Sie diesen Abschnitt überspringen und direkt mit Kapitel "5 Wichtige Hinweise" fortfahren.

Führen Sie eine Datensicherung durch, bevor Sie die folgenden Schritte ausführen. **HINWEIS** 

Gehen Sie wie folgt vor, um die Materialwirtschaft korrekt zu aktivieren:

- 1. Wählen Sie den Befehl **Stamm > Artikel**.
- 2. Markieren Sie die Artikel, bei denen die Bestandsführung aktiviert werden soll.
- 3. Klicken Sie auf den Pfeil bei <sup>® Aktion</sup> v und wählen Sie **Bestandsführung aktivieren**.

Es erscheint folgender Dialog:

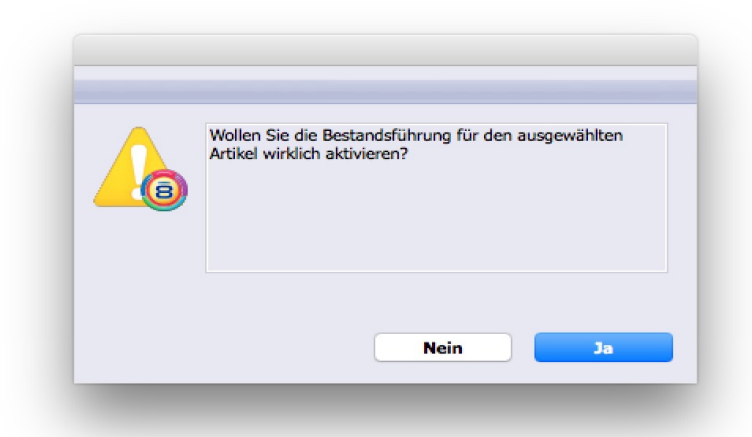

4. Auf **Ja** klicken. Mit der Bestandsführung für die Artikel werden wichtige Voraussetzungen für die Materialwirtschaft geschaffen. Sie aktiviert die empfohlenen Einstellungen *"Datum nicht führen"* und "*Artikelbewegungen auch ohne Seriennummer/Lager führen".*

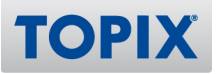

5. Wählen Sie die Ihrer Arbeitsweise entsprechenden Optionen.

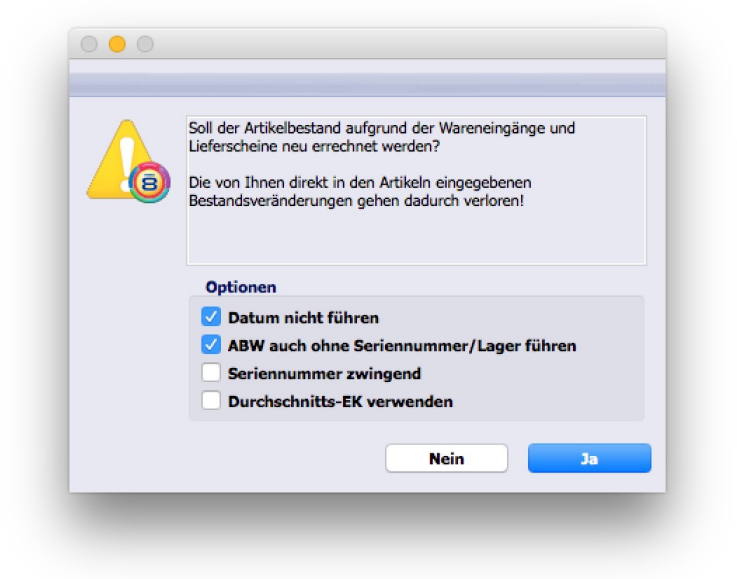

#### **Seriennummer zwingend**

Aktivieren Sie dieses Feld, können Lieferscheine und Wareneingänge nur noch mit Seriennummern bei den entsprechenden Artikeln erfasst werden. Beachten Sie bitte, dass diese Option bei allen markierten Artikeln gesetzt wird. Ist dies nicht gewünscht, dann führen Sie diesen Schritt bitte nach den verschiedenen Artikeln getrennt durch. Diese Funktion lässt sich nur aktivieren, wenn in den *Einstellungen>Vorgänge>Auftragsabwicklung I* "Seriennummer zwingend" aktiviert ist. Nur mit dieser Einstellung ist dieses Ankreuzfeld in den Artikeln ankreuzbar.

#### **Durchschnitts-EK verwenden**

Aktivieren Sie dieses Feld, wird die Roherlösberechnung aufgrund des durchschnittlichen EK der zur Zeit am Lager befindlichen Mengen berechnet. Voraussetzung ist, dass die Bestände mit dem EK eingebucht werden.

Um an dieser Stelle nach Aktivierung der Häkchen keine Bestandsberechnung **ACHTUNG** auszulösen, klicken Sie bitte auf **Nein**.

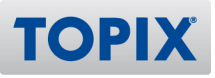

## 5 Wichtige Hinweise

**ACHTUNG** Bitte beachten Sie unbedingt folgende Hinweise, bevor Sie fortfahren.

## **Datenprüfung/ -reparatur**

Wir empfehlen, vor der Inventur eine Prüfung (und ggf. Reparatur) der Daten durchzuführen. Hinweise hierzu finden Sie in "Kapitel 15 Datenprüfung / -reparatur".

## **Mögliche Fehlerquellen**

Um Fehler zu vermeiden, beachten Sie bitte die Hinweise in "Kapitel 12 Mögliche Fehlerquellen".

## **Zählbestände importieren**

Wenn Sie die Zählbestände lieber in einer Excel-Tabelle oder einem vergleichbaren Programm erfassen und dann in einem Durchgang importieren möchten, lesen Sie bitte zuerst "Kapitel 13 Zählbestände importieren" durch, bevor Sie die Inventur eröffnen.

## **Inventurerfassung per Materialbeleg**

Soll die Inventurerfassung per Materialbeleg erfolgen, finden Sie in "Kapitel 14 Inventurerfassung per Materialbeleg" die notwendigen Einstellungen und Schritte hierzu .

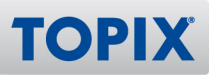

## 6 Bestand berechnen

**Führen Sie eine Datensicherung durch, bevor Sie die folgenden Schritte ausführen.** 

**ACHTUNG** Deaktivieren Sie das Logbuch und die Backup-Funktion, damit diese nicht während der Berechnung starten. Bei Fragen hierzu wenden Sie sich bitte an unseren Support. Es darf sich niemand im System befinden, außer der Benutzer, welcher die Inventur durchführt.

Da eine genaue Abschätzung des Zeitaufwandes sehr schwierig ist, empfehlen wir, die Berechnung Freitag Abend durchzuführen, damit bis Montag genug Zeit für die Berechnung zur Verfügung steht.

- 1. Wählen Sie den Befehl **Stamm > Artikel**. Die Liste der Artikel erscheint.
- 2. Markieren Sie die zu berechnenden Artikel.
- 3. Klicken Sie auf den Pfeil bei <sup>® Aktion</sup> v und wählen Sie **Artikelbestand neu errechnen...**

Mit dem nächsten Schritt wird der Bestand für alle markierten Artikel neu berechnet. Diese Berechnung ist sehr zeitintensiv und dauert i.d.R. mehrere Stunden. Führen Sie diesen Vorgang nur außerhalb des laufenden Betriebs durch.

**ACHTUNG** Es dürfen während dieser Berechnung keine Belege erfasst werden!

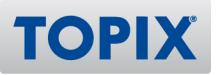

Der folgende Hinweis erscheint:

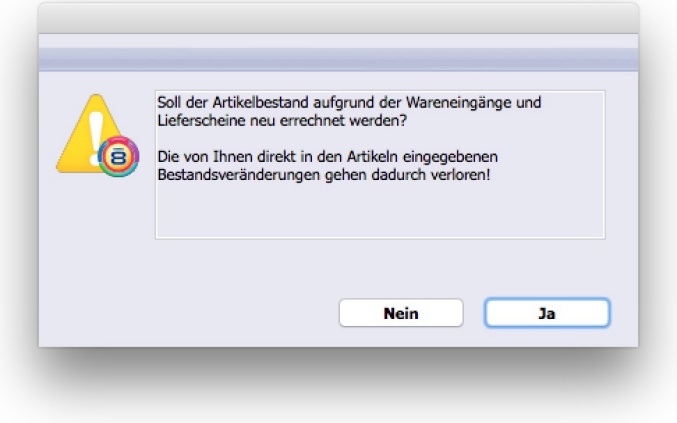

4. Klicken Sie auf **Ja**.

## **Wie wird der Artikelbestand errechnet?**

Die Artikelbestände werden aus allen "bestandsverändernden Belegen" neu errechnet.

Folgende Belege verändern den Bestand Ihrer Artikel:

- Lieferscheine
- Wareneingänge
- Materialbelege

Sollten Sie aus irgendeinem Grund die Berechnung abbrechen müssen, so spielen Sie **ACHTUNG** unbedingt anschließend die Datensicherung ein. Benutzen Sie niemals Daten, in denen eine Berechnung abgebrochen wurde!

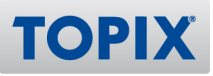

## 7 Benutzerrecht Inventur

Damit ein Mitarbeiter eine Inventur durchführen kann, benötigt er folgendes Recht: **Ablage/Datei > Benutzer > Zugriffsrechte > Stamm > Artikel > Aktion > Inventur**

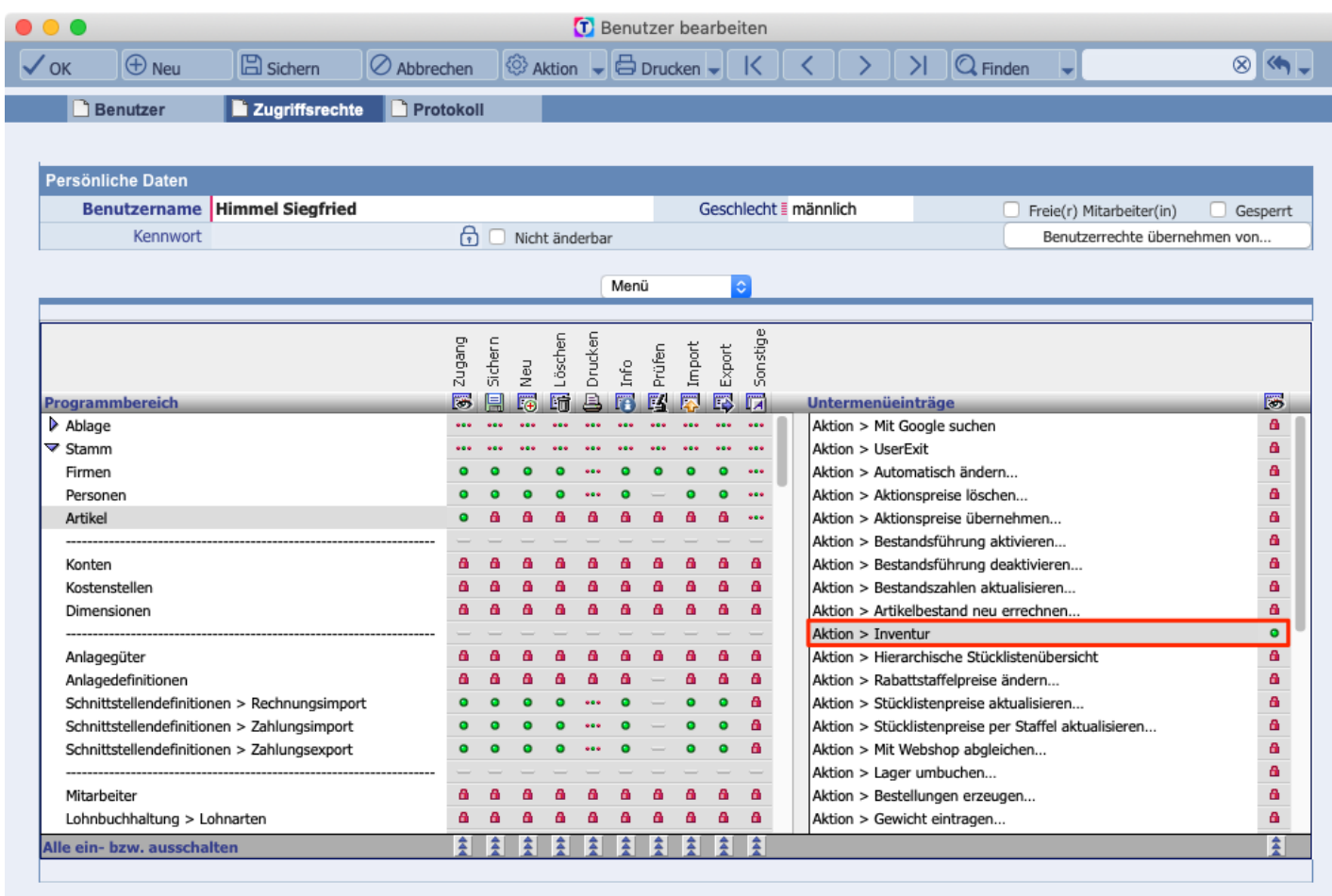

Sport+Design GmbH

27.03.2022:14

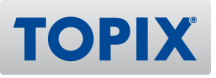

## 8 Inventur eröffnen/Zählliste drucken

## **Inventur eröffnen**

- 1. Wählen Sie den Befehl **Stamm > Artikel**
- 2. Lassen Sie sich alle Artikel anzeigen per Klick auf die Schaltfläche  $\equiv$  Alle  $\Box$  und markieren Sie diese. Es wird nur für bestandsgeführte Artikel eine Inventur eröffnet. Sie können auch mehrere Inventuren zugleich über verschiedene Artikel eröffnen. In diesem Fall die entsprechenden Artikel vor der Inventureröffnung markieren.

Klicken Sie auf den Pfeil bei <sup>® Aktion</sup> v und wählen Sie **Inventur > Inventur eröffnen...** 

Es erscheint folgender Dialog:

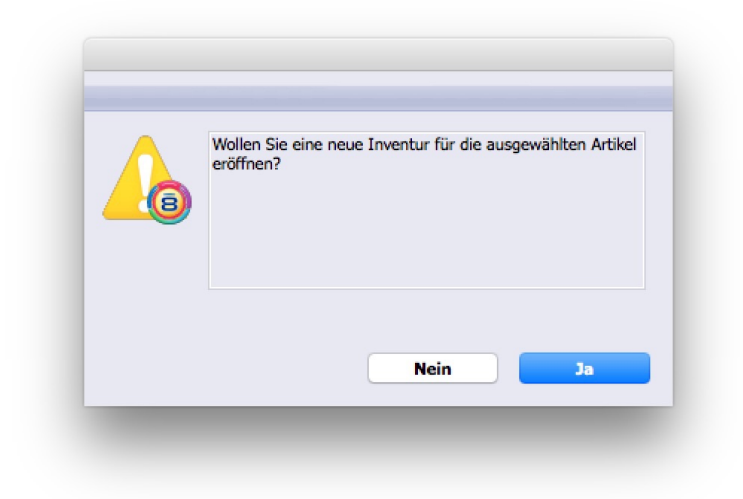

3. Klicken Sie auf **Ja**.

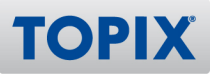

## **Zählliste drucken**

TOPIX möchte nun wissen, ob Sie eine Zählliste ausdrucken möchten.

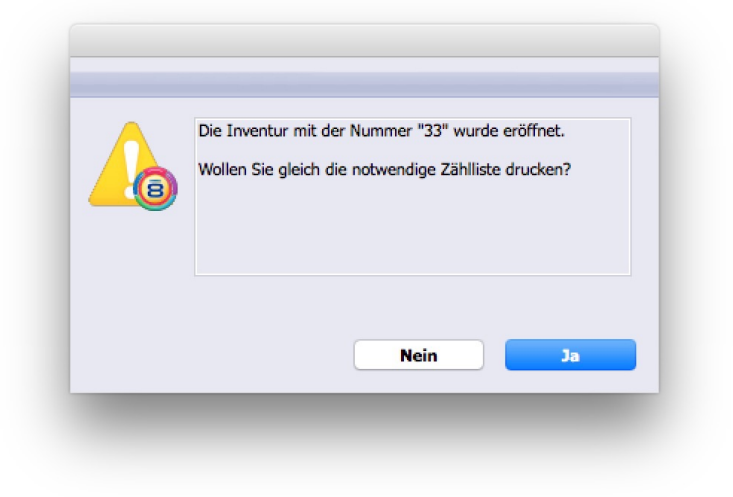

4. Klicken Sie auf **Ja***.*

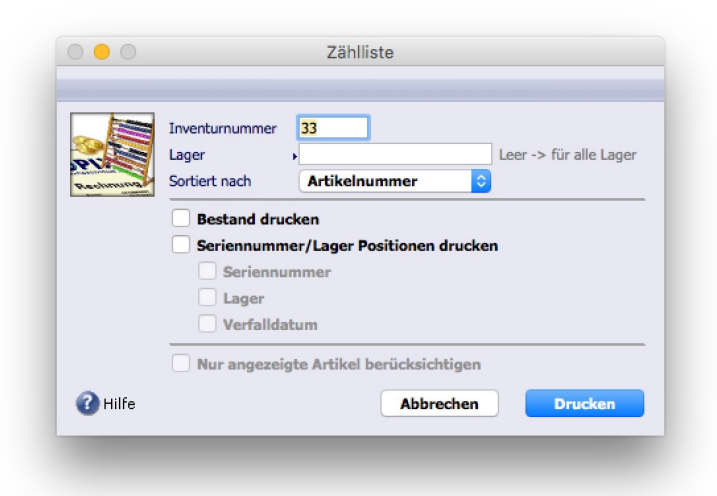

Im Feld "*Lager"* haben Sie die Möglichkeit, die Zählliste pro Lager zu drucken.

- **HINWEIS** Wie die Zählliste sortiert wird (z.B. nach Artikelnummer), so sollte auch die Artikelliste sortiert sein. Sind Zählliste und Artikelliste gleich sortiert, so lassen sich die Zählbestände in gleicher Folge bearbeiten.
- 5. **Bestand drucken** sowie ggf. weitere Optionen markieren, dann auf **Drucken** klicken. Der Druckdialog erscheint.
- 6. Wählen Sie die gewünschten Druckoptionen aus und bestätigen Sie dann mit **OK**.
- 7. Drucken Sie die Zählliste aus.

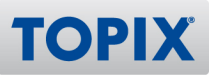

## 9 Bestände eingeben

Die von der Inventur betroffenen Artikel sind in der Übersichtsliste der Artikel farbig hervorgehoben.

- 1. Wählen Sie den Befehl **Stamm > Artikel.**
- **HINWEIS** Die Artikelliste sollte wie die Zählliste sortiert sein, damit sich die Zählbestände in gleicher Folge bearbeiten lassen.

Damit beim Blättern immer die "Inventur"-Seite aktiv bleibt, aktivieren Sie im Befehl **TOPIX/Datei** > **Einstellungen > Vorgänge > Optionen** die Option "Aktuelle Seite im Artikelstamm merken".

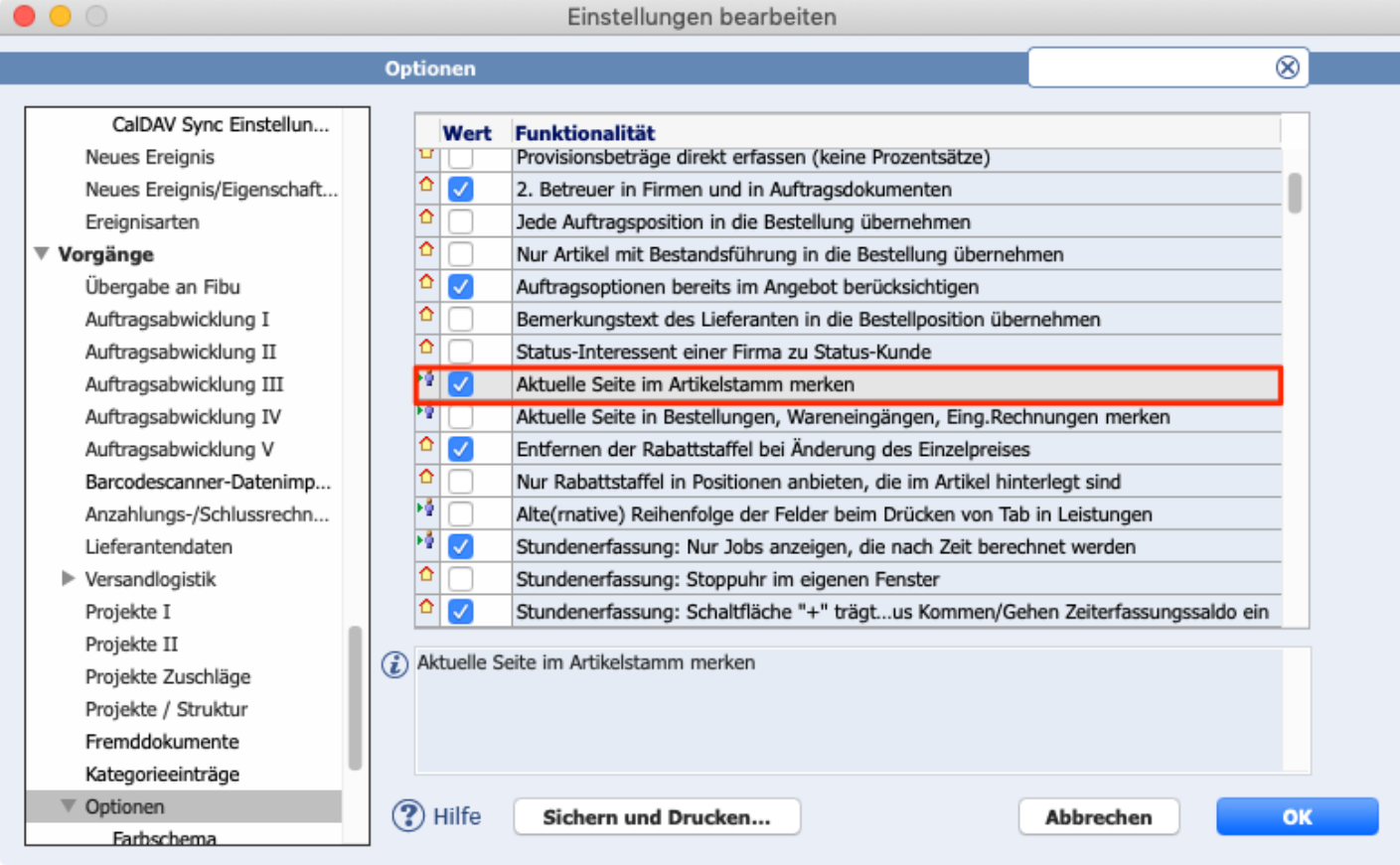

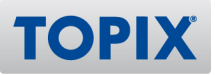

- 2. Rufen Sie den ersten von der Inventur betroffenen Artikel auf.
- 3. Klicken Sie in der hierarchischen Liste auf **Inventur**.
- 4. Tragen Sie den Zählbestand ein. Falls es keinen Zählbestand gibt: "**0**" eintragen

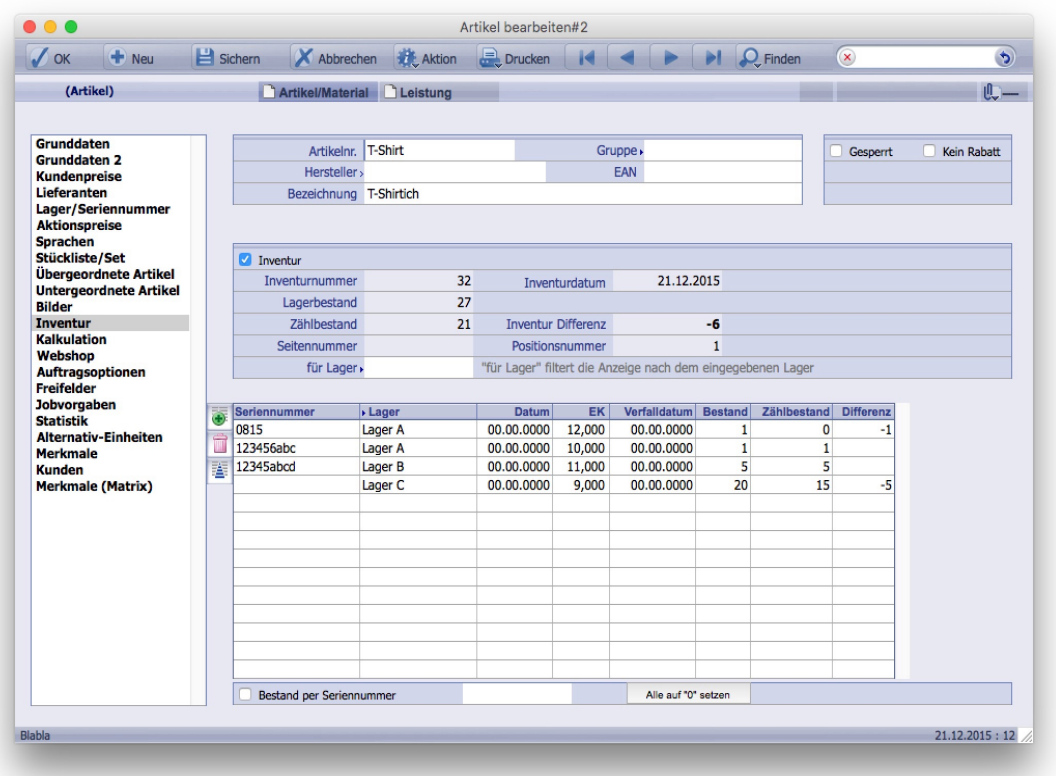

5. Sind Lager, Seriennummern oder EK nicht korrekt, dann bitte die entsprechende Buchung auf "0" setzen und mit einer neuen Buchungszeile den korrekten Bestand der Seriennummer/Lager einbuchen.

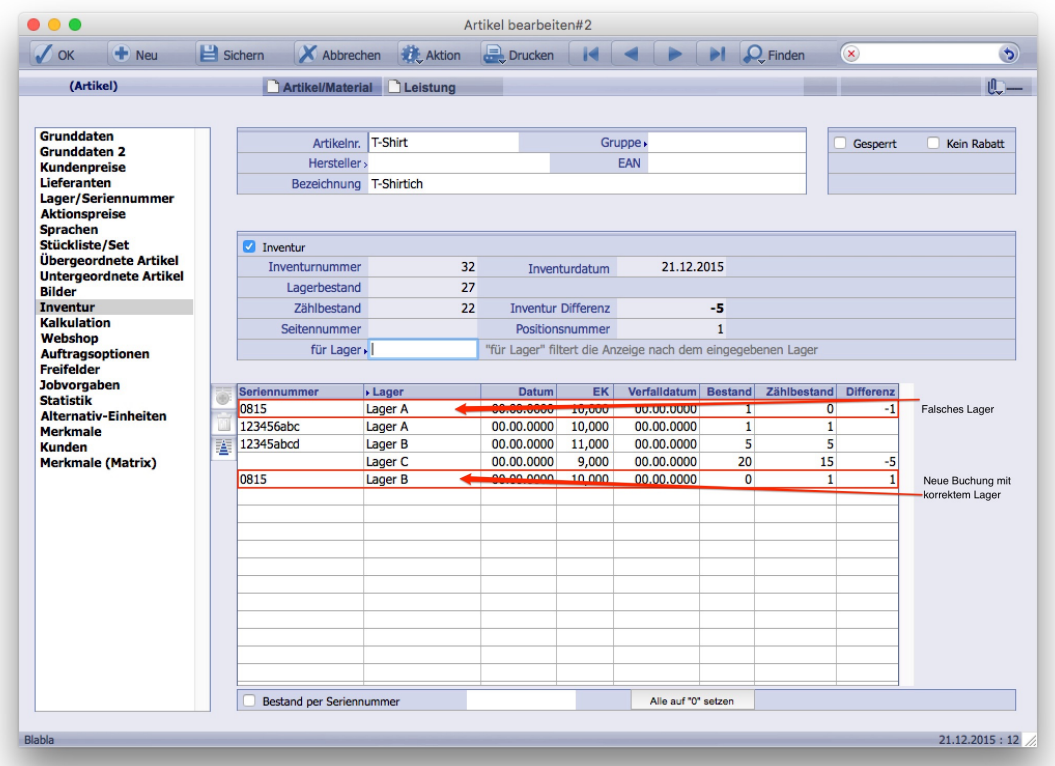

- 6. Fehlende Seriennummern bitte auch mit einer neuen Zeile einbuchen.
- 7. Klicken Sie auf **Durch der Befehlsleiste, um den nächsten Artikel aufzurufen.**
- 8. Wiederholen Sie Schritt 4 bis 7, bis alle Artikel bearbeitet sind.
- 9. Klicken Sie auf  $\checkmark$  ok in der Befehlsleiste.

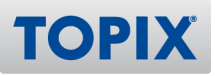

## 10 Differenzliste drucken

TOPIX erzeugt nach Abschluss der Inventur nur Inventur-Lieferscheine aus den resultierenden Differenzen. Daraus ist nicht ersichtlich, welcher Zählbestand eingegeben wurde.

Um nachvollziehen zu können, welche Bestände in den einzelnen Artikeln eingegeben wurden, empfiehlt es sich, die "Differenzliste" auszudrucken:

1. Klicken Sie auf den Pfeil bei <sup>® Aktion</sup> vund wählen Sie **Inventur > Differenzliste drucken...** 

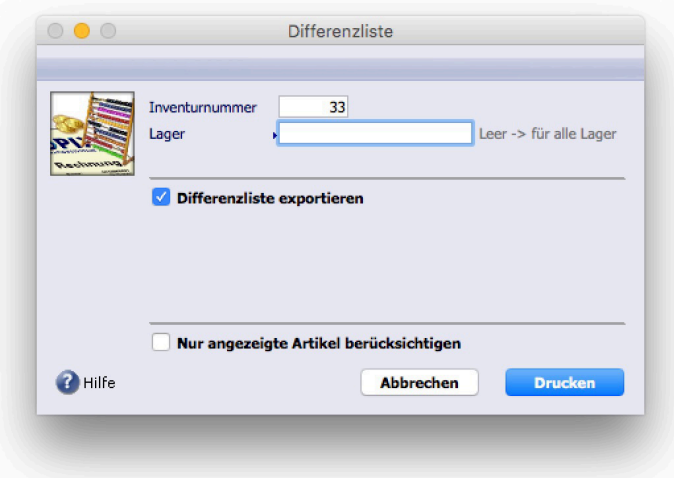

- 2. Setzen Sie ein Häkchen im Feld "Differenzliste exportieren".
- 3. Klicken Sie auf <sup>6</sup> Drucken .
- 4. Bei erstmaligem Aufruf erscheint folgender Hinweis:

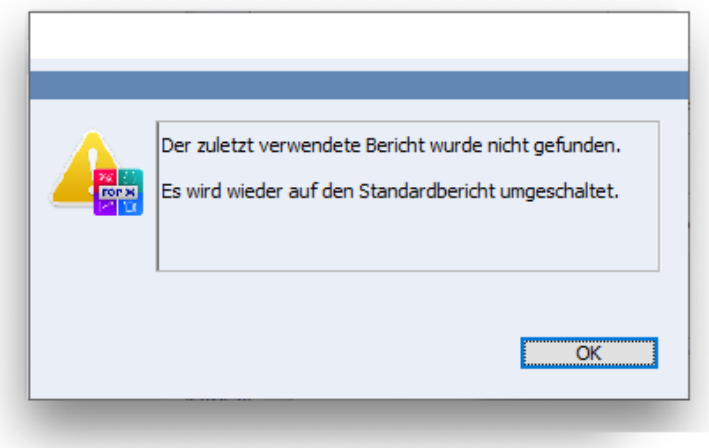

5. Sichern Sie anschließend die Differenzliste in einem Ordner Ihrer Wahl unter einem eindeutigen Namen.

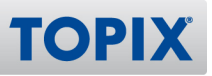

## 11 Inventur abschließen

Nach Fertigstellung dieser Eingaben können Sie die Inventur abschließen. Sofern es Differenzen gegeben hat, entstehen ein oder auch mehrere Inventur-Lieferscheine.

#### **TIPP**

Sie können in TOPIX einstellen, dass Inventurlieferscheine automatisch auf berechnet gesetzt werden. Hierzu wählen Sie den Befehl **TOPIX/Datei > Einstellungen > Vorgänge > Optionen > Inventur-Lieferschein automatisch auf berechnet setzen.**

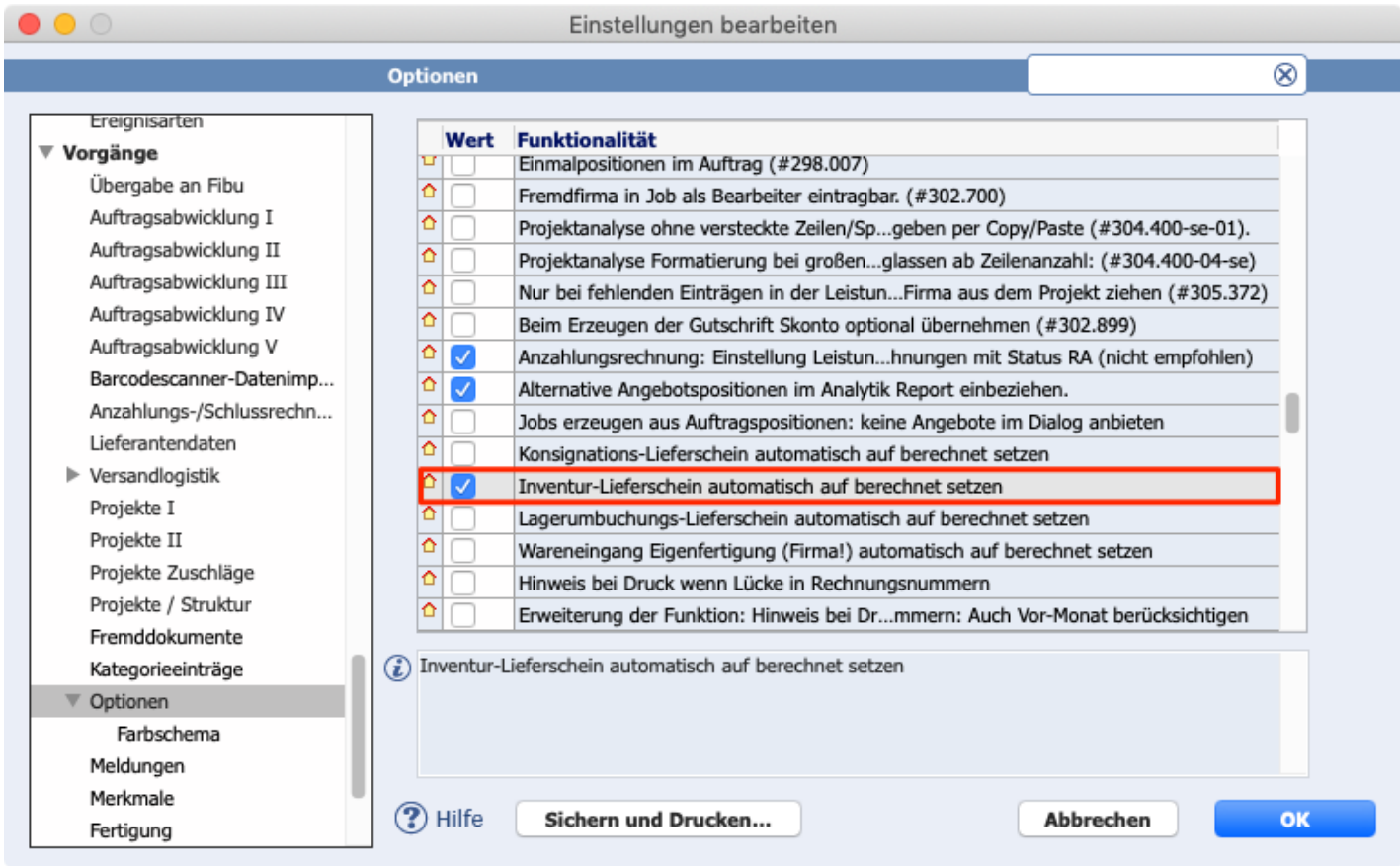

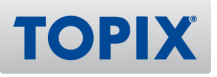

## **Inventur abschließen**

1. Klicken Sie auf den Pfeil bei <sup>® Aktion</sup> vund wählen Sie **Inventur > Inventur abschließen...** 

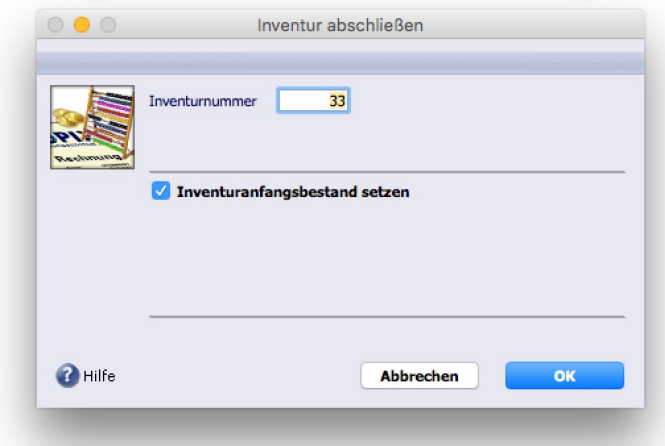

- 2. Markieren Sie das Ankreuzfeld "*Inventuranfangsbestand setzen"*, wenn nach der Inventur auch noch der durch die Inventur resultierende Bestand auf der Grunddatenseite ersichtlich sein soll. Da dieses Feld nicht gesperrt ist, kann es jederzeit geändert werden. Dies hat keine Auswirkung auf den Bestand, da es nur der Information dient, jedoch für eine eventuelle Suche nach Differenzen ist die Differenzliste zuverlässiger.
- 3. Klicken Sie auf **OK**.

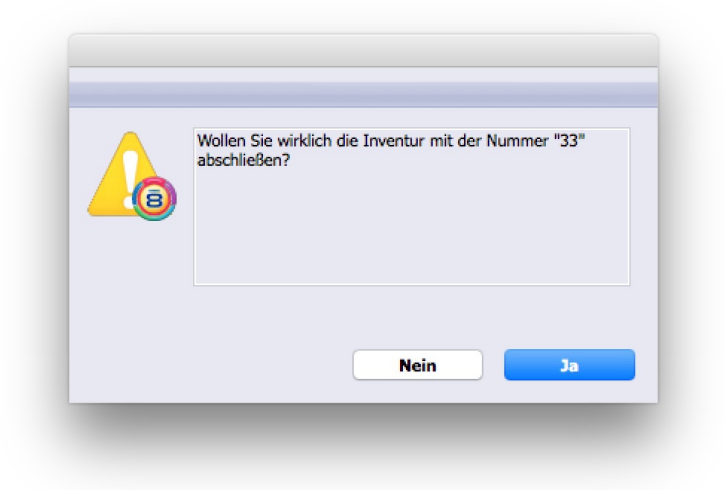

4. Klicken Sie auf **Ja**.

Sofern es Differenzen gegeben hat, sind ein oder auch mehrere Inventur-Lieferscheine entstanden. Sie finden diese automatisch zur Inventur erzeugten Lieferscheine im Befehl **Vorgang > Lieferscheine**.

Hiermit ist die Inventur beendet.

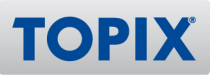

## 12 Mögliche Fehlerquellen

Bitte beachten Sie die folgenden Hinweise, um Fehler zu vermeiden.

**1. Nach Abschluss der Inventur keine Belege in der Vergangenheit mehr ändern**

Wenn Sie die Inventur erfolgreich abgeschlossen haben, geht TOPIX davon aus, dass Sie eventuelle Bestands-Unstimmigkeiten aus der Vergangenheit mit der Inventur korrigiert haben. Da bei einer Berechnung der Bestände IMMER ALLE BELEGE einbezogen werden, ist es sehr wichtig, nach einer Inventur keine Lieferscheine oder Wareneingänge vor dem Inventurstichtag zu ändern. Dadurch verändert sich unter Umständen der Bestand!

#### **2. Während der Neuberechnung darf kein Benutzer angemeldet sein**

Damit der Arbeitsplatz, der die Neuberechnung der Bestände durchführt, ungehinderten Zugang zu allen Daten hat, ist es sehr wichtig, dass kein anderer Benutzer Datensätze blockiert. Deshalb empfehlen wir nachdrücklich, dass kein weiterer Benutzer im System angemeldet sein darf.

**TIPP** Um dies sicher zu stellen, könnten Sie den Server temporär auf einen anderen Port legen, den kein Benutzer kennt.

**ACHTUNG** Vergessen Sie nicht, danach den Port wieder auf den ursprünglichen zu wechseln.

#### **3. Während der Inventur durchgeführte Auslieferungen**

Während einer Inventur sollten im Lager keine Auslieferungen oder Wareneingänge durchgeführt werden. Lässt sich dies nicht vermeiden, bedenken Sie bitte, dass alle während einer Inventur angelegten Lieferscheine oder Wareneingänge nach Abschluss der Inventur verbucht werden und den Bestand verändern. In diesem Fall müssen die während der Inventur erfolgten Auslieferungen unbedingt mitgezählt werden! Legen Sie eine Kopie des Lieferscheins einfach ins Regal, damit der Zählende diese Menge mit erfasst.

#### **4. Während der Inventur durchgeführte Wareneingänge**

Auch wenn es für Auslieferungen während der Inventur einen Workaround gibt, so gibt es diesen für Wareneingänge nicht. Nur wenn Sie den Wareneingang während der Inventur ausliefern möchten, gibt es überhaupt erst die Notwendigkeit, diesen Wareneingang einbuchen zu wollen. Aber da dies während der Inventur nicht geht, steht die Ware für eine Auslieferung nicht zur Verfügung. Wareneingänge, welche während einer Inventur eintreffen, müssen bis zum Abschluss der Inventur warten, und dürfen erst dann eingeräumt und verbucht werden.

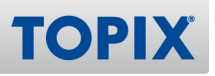

## 13 Zählbestände importieren

Wenn Sie die Zählbestände lieber in einer Excel-Tabelle oder einem vergleichbaren Programm erfassen und dann in einem Durchgang importieren möchten, folgen Sie bitte dieser Anleitung.

## **Export der Artikelbestände**

Unter folgendem Link finden Sie eine Auswahl von Schnellberichten für den Export:

https://www.topix.de/files/media/downloads/dateien/Berichtsvorlagen\_Inventur.zip **ELINK** 

Mit diesen Schnellberichten können Sie die Bestände exportieren und in Excel oder ähnlichen Programmen bearbeiten. Die Struktur für den Import steht Ihnen somit schon zur Verfügung.

**ACHTUNG** Führen Sie den Export unbedingt vor Eröffnung der Inventur durch!

Um den Bericht zu erstellen, markieren Sie die Artikel, klicken auf den Pfeil bei & Drucken vund wählen **Bericht drucken**.

Mit der Schaltfläche **Öffnen** können Sie den Bericht laden.

Mit der Schaltfläche **Ausführen** erstellen Sie den Bericht.

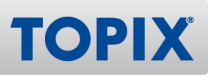

#### **Import der Zählbestände**

Das Vorgehen beim Importieren der Zählbestände ist davon abhängig, ob Sie einen Scanndy-Scanner angebunden haben oder nicht.

#### **Ohne Scanndy-Anbindung**

Wenn Sie **keinen** Scanndy-Scanner angebunden haben, gehen Sie wie folgt vor:

Um die Bestandsliste als Text-Datei zu importieren, rufen Sie in der geöffneten Inventur den

Zähllistendruck auf: Halten Sie die Taste Alt gedrückt und wählen Sie den Befehl <sup>@</sup> Aktion **Inventur > Zählliste drucken...** Sie erhalten folgendes Fenster:

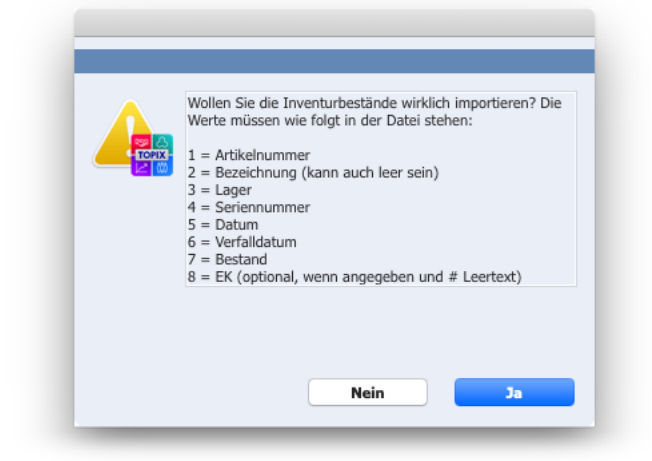

#### **Mit Scanndy-Anbindung**

Wenn Sie einen Scanndy-Scanner angebunden haben, gehen Sie wie folgt vor:

Um die Bestandsliste als Text-Datei zu importieren, wählen Sie den Befehl

**۞ Aktion Inventur > Inventur importieren...** Sie erhalten folgendes Fenster:

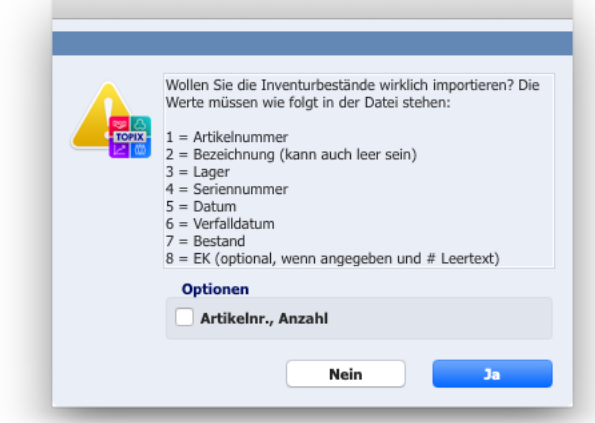

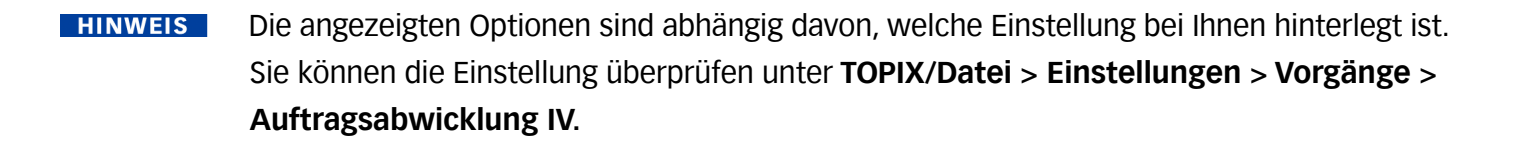

Nach der Bestätigung dieser Frage werden Sie nach dem Lager gefragt. Sie können das Feld auch leer lassen, dann werden alle Bestände importiert.

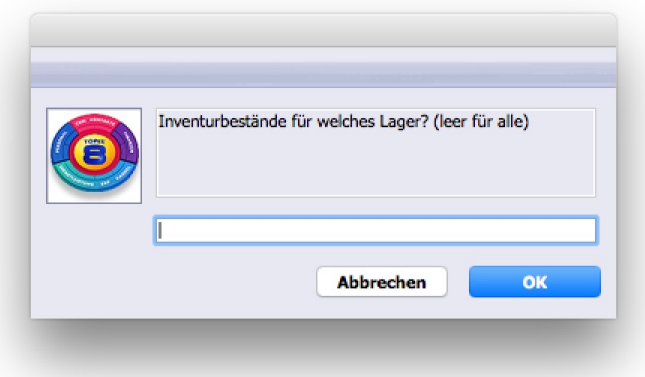

Wenn nicht alle Artikel beim Import enthalten waren, haben Sie noch die Möglichkeit, die restlichen Artikel auf den Bestand 0 setzen zu lassen.

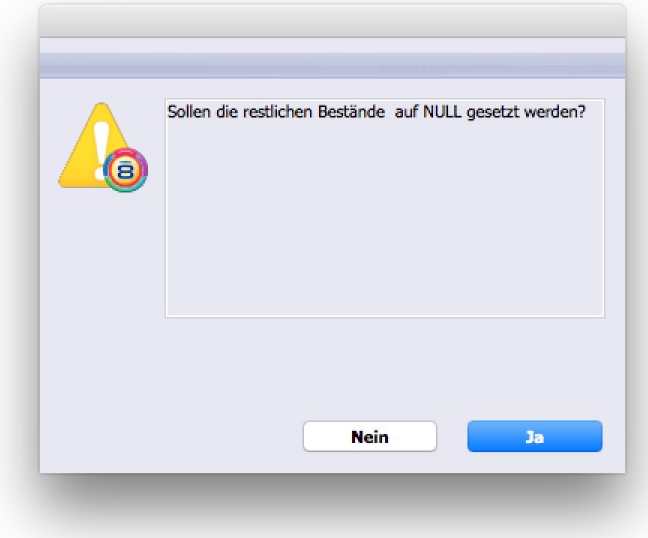

Importieren Sie die gesamte Artikelliste, klicken Sie hier bitte auf **Nein**, denn dann gibt es auch keine Artikel, die auf 0 gesetzt werden können. Dies bedeutet aber auch, dass nicht gezählte Artikel mit ihrem Bestand unberührt bleiben, diese sollten aber auch zuvor in der Exportliste enthalten sein. Daher ist es wichtig, keine Positionen aus der Artikelliste zu löschen, sondern nicht mehr vorhandene Artikel auf **NULL** zu setzen.

**TOPI** 

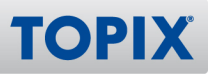

## **Mögliche Fehlerquellen**

Wenn in der Exportliste Artikel, Seriennummern, Lager oder EK fehlen, dann diese Positionen bitte neu anlegen.

Während des Imports werden die Bestandsbuchungen pro Seriennummer, pro Lager, pro Datum und pro Verfallsdatum zusammengefasst und im Artikel auf der Seite Inventur überschrieben.

**ACHTUNG** Es ist daher wichtig, dass in der Excel-Liste pro Artikel jede Seriennummer nur einmal vorhanden ist.

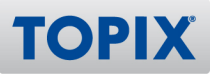

## 14 Inventurerfassung per Materialbuchung

Über den Programmbereich **Vorgang > Materialbelege** können für laufende Inventuren Zählbestände erfasst werden.

#### **Vorteil gegenüber den bisherigen Arten der Inventurerfassung**

Die Inventur-Zählwerte bleiben auch nach dem Inventurabschluss im System erhalten.

#### **Benutzerrecht Materialbelege**

Die Materialbuchungen müssen wie normale andere Bereiche den einzelnen Benutzern freigeschaltet werden. Denken Sie daran, dass nicht jeder, der Inventuren erfassen darf, diese dann auch in den Artikel übernehmen sollte. Lesen Sie deshalb zunächst die gesamte Anleitung durch.

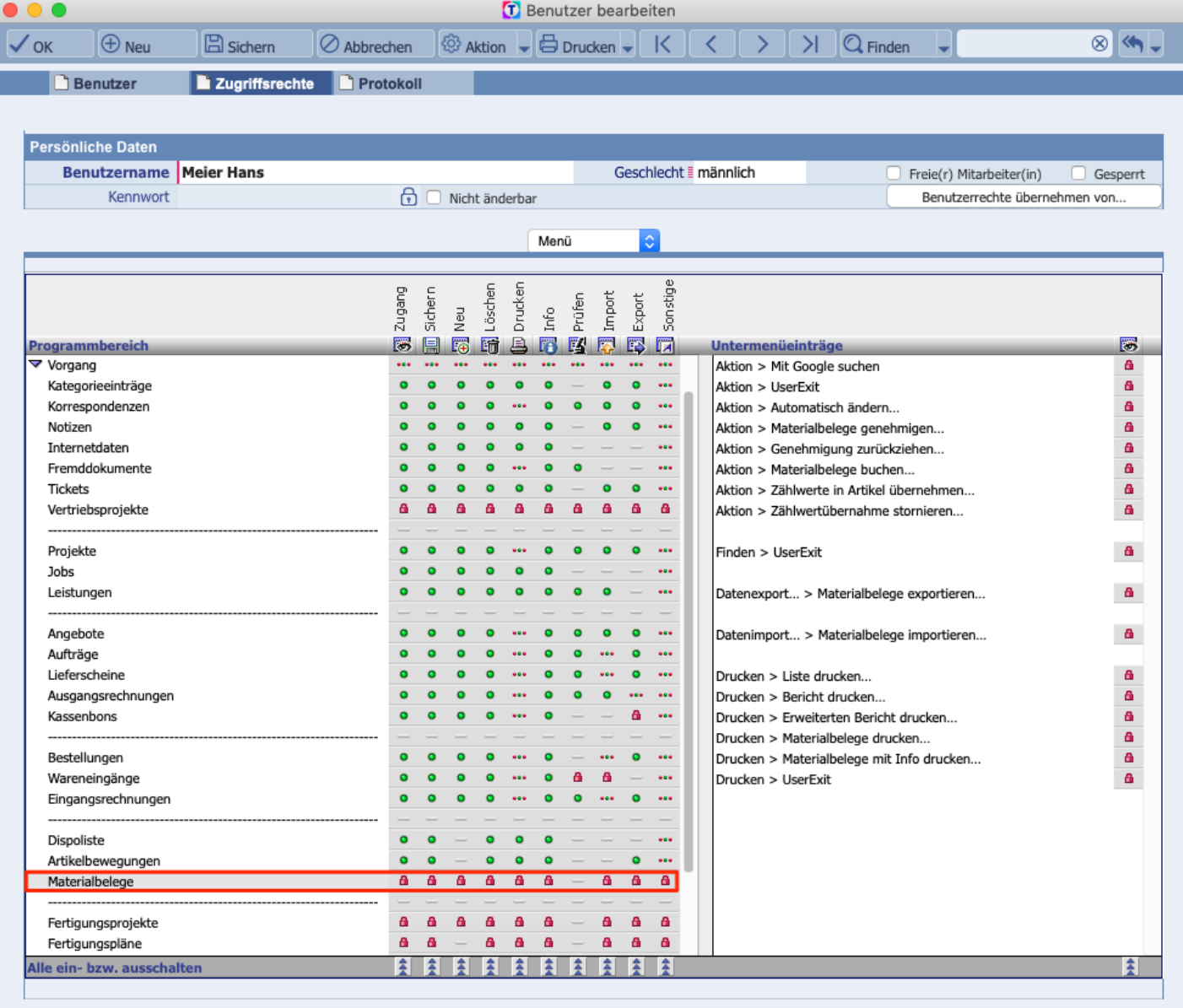

ort+Desian GmbH

9.07.2021:14

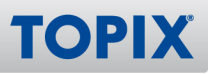

In älteren TOPIX-Versionen konnten im Bereich Materialbelege ausschließlich Inventurzählwerte erfasst werden.

In aktuellen Versionen wurden jedoch noch weitere Buchungsarten freigeschaltet, so dass es nun sinnvoll erscheint, vor einer Inventur die Belegart auf "Inventurbeleg" zu stellen. Dazu sollten sich die Benutzer jeweils unter **Einstellungen > Vorgänge > Materialbelege** die Belegart auf "**Inventurbeleg"** umstellen und nach der Inventur an gleicher Stelle wieder auf die bevorzugte Belegart zurückstellen.

#### **BEISPIEL**

In folgendem Beispiel würden Sie die Belegart ändern von "Materialentnahme" auf "Inventurbeleg". Nach der Inventur sollten Sie die Belegart wieder zurückstellen auf "Materialentnahme".

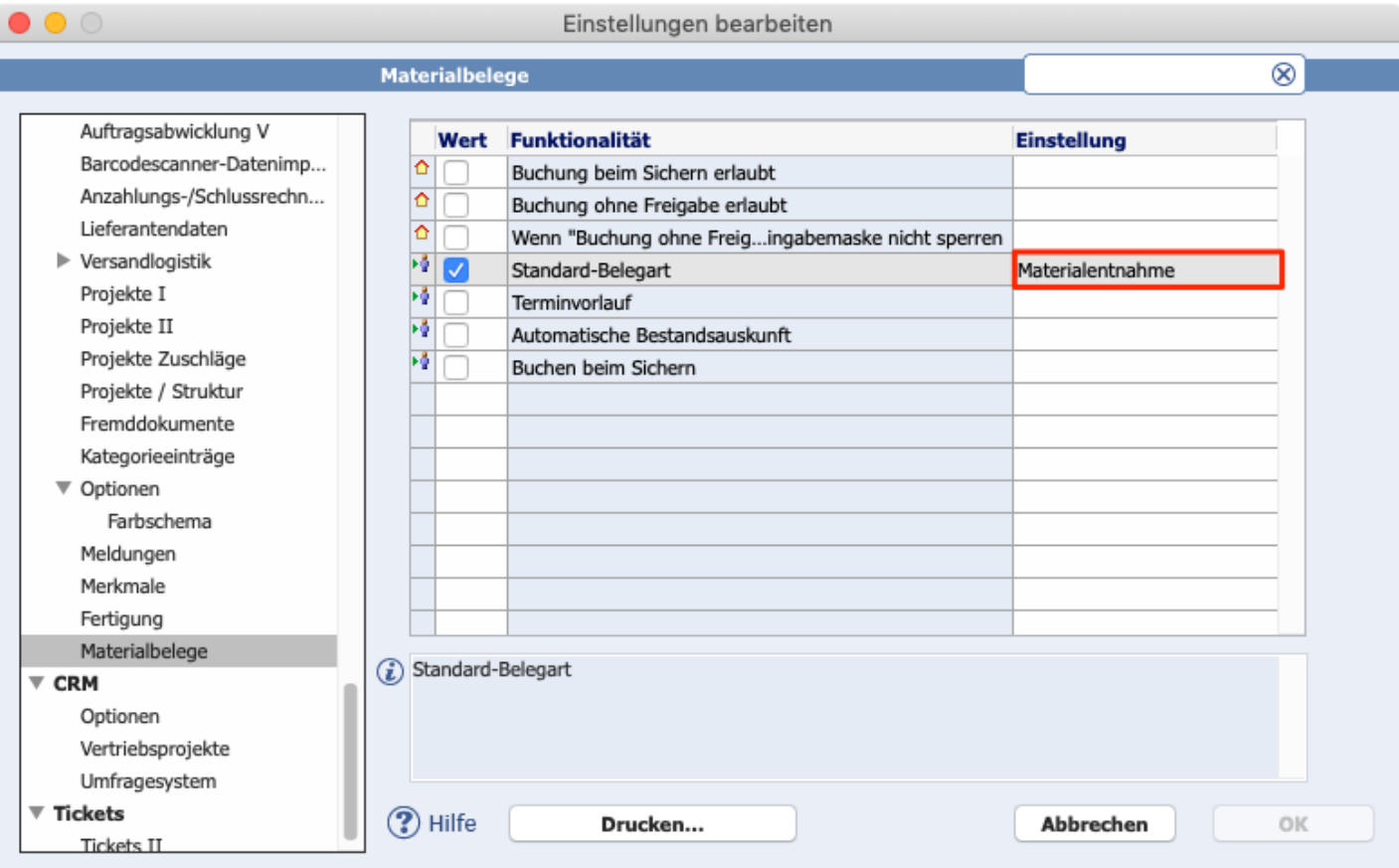

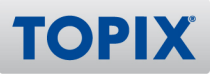

#### **Arbeitsweise**

Zunächst wird für die betroffenen Artikel wie gewohnt eine Inventur eröffnet. Es können auch wie bisher mehrere Inventuren parallel gestartet werden.

Nur für Artikel, die sich in Inventur befinden, können Inventurzählwerte erfasst werden. Für alle anderen Artikel kommt eine Fehlermeldung, wenn Zählwerte erfasst werden sollen.

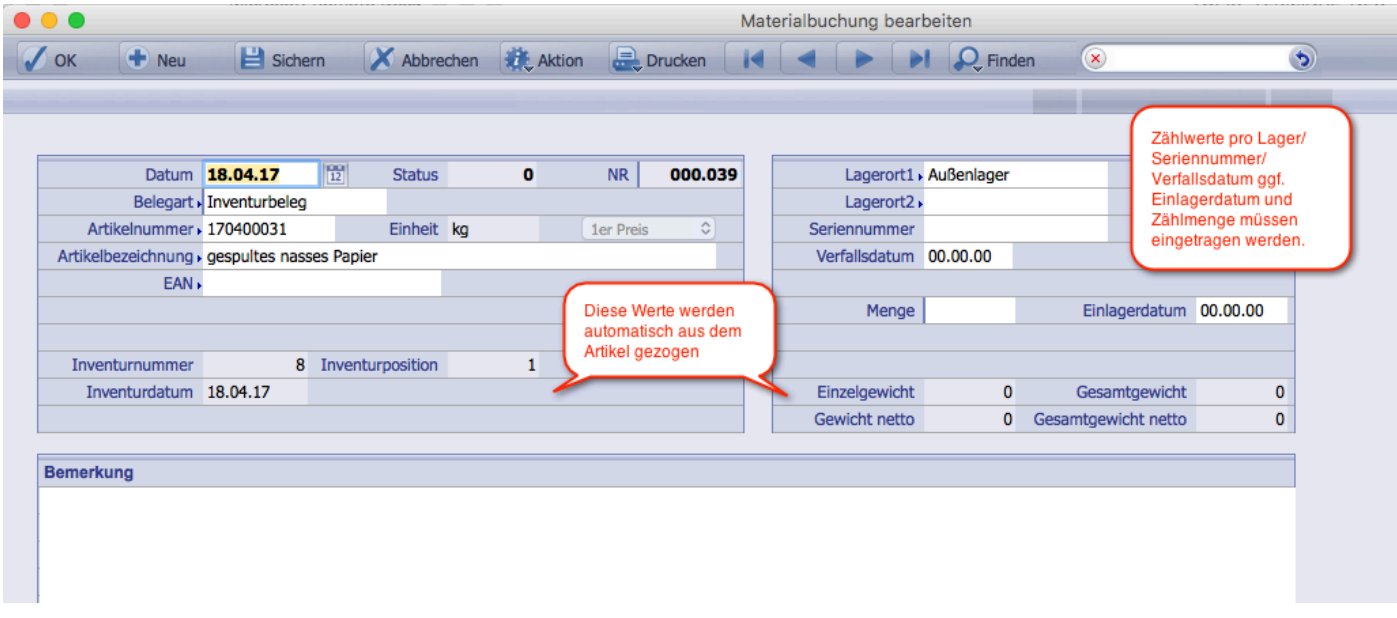

Sie können nun die Zählwerte einzeln erfassen.

**ACHTUNG** Achten Sie darauf, keine Werte doppelt zu erfassen!

Im Gegensatz zur Vorgehensweise aus dem Kapitel **Zählbestände importieren**, können Sie mehrere Werte pro bestandsbildender Einheit erfassen. Das erleichtert bei räumlich verteilten Beständen die Erfassung. Die Zählwerte werden später nach bestandsbildender Einheit (Lager, Seriennummer, Verfalldatum, je nach Artikel auch das Einlagerdatum) zusammengefasst.

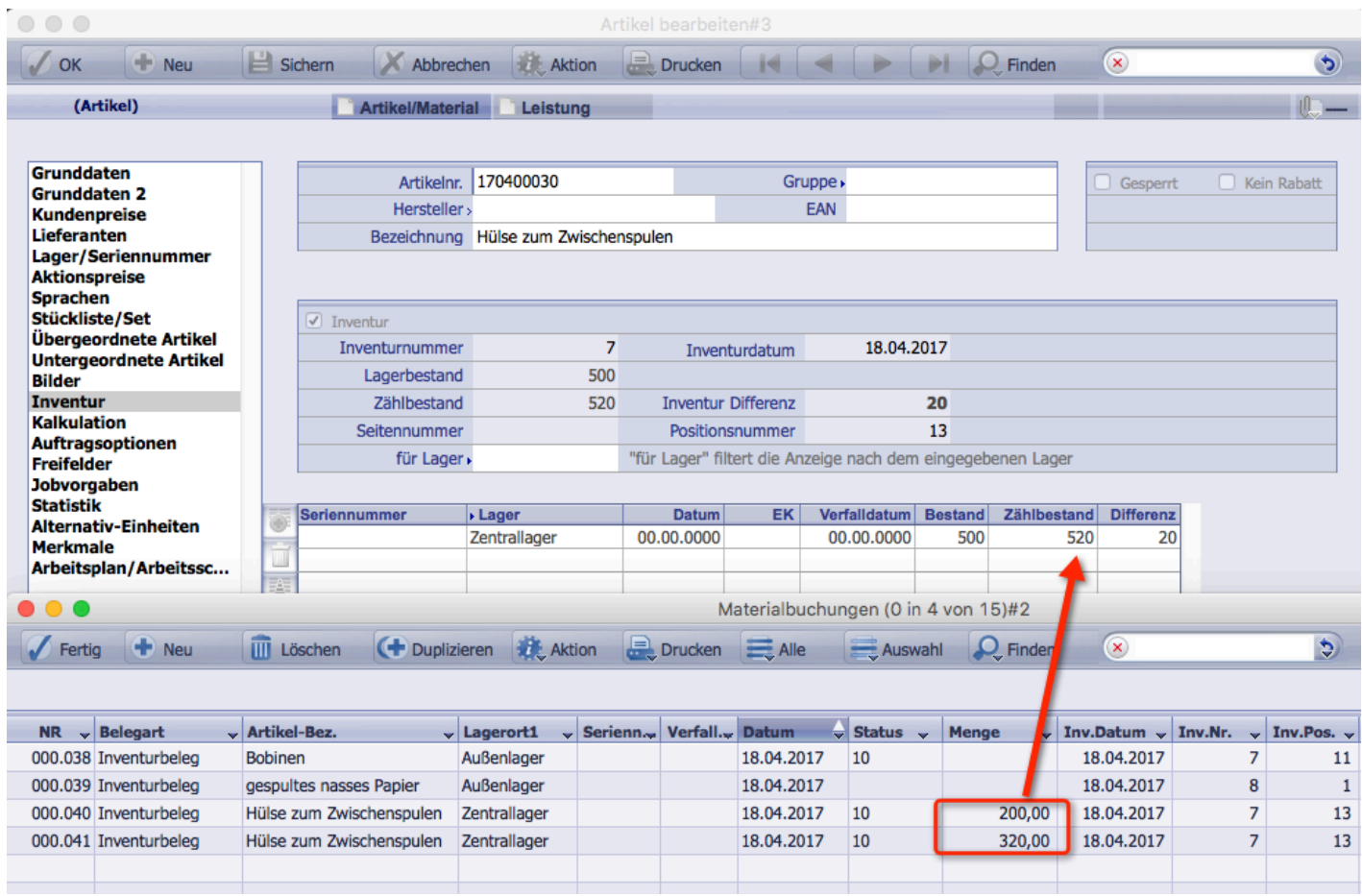

**HINWEIS** 

Über den Standard-Import lassen sich Materialbelege als Inventurbeleg importieren. Achten Sie in diesem Fall darauf, dass Ihre Importliste eine Spalte für die **Belegart** enthält und diese auf "Inventurbeleg" steht.

**TOPIX** 

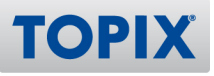

## **Differenzlistendruck**

Die Materialbelege an sich sind noch nicht inventurrelevant. Daher muss per Befehl <sup>®</sup> Aktion ı. **Zählwerte in Artikel übernehmen..***.* eine Übernahme in die Artikel erfolgen.

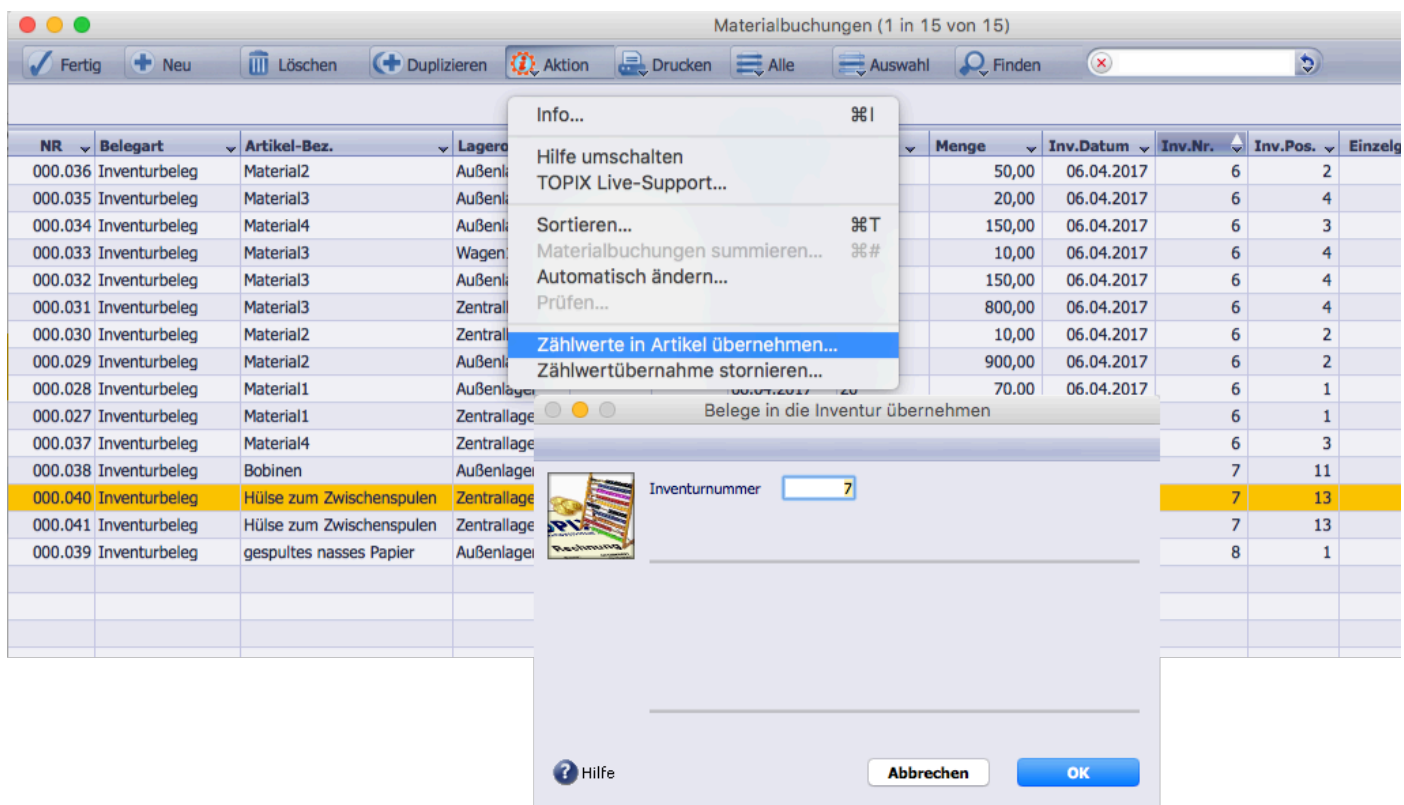

Mit dieser Aktion werden die Zählwerte saldiert und auf die Seite **Inventur** der Artikel übertragen. Als Abschluss erscheint eine Abfrage, ob die restlichen Bestände auf 0 gesetzt werden sollen.

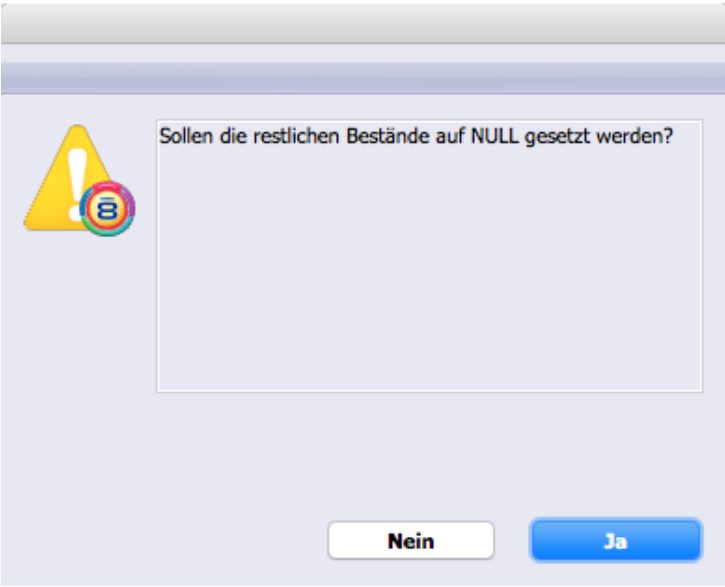

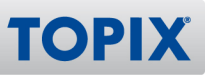

Gemeint ist damit, dass auf der Seite Inventur der Zählbestand für die Werte, die nicht in der Materialbuchung erfasst wurden, als nicht existent gekennzeichnet werden sollen. "Ja" setzt den Inventurzählwert aller nicht gezählten Lager auf 0, die bisherigen Bestände erscheinen auf der Differenzliste und werden ggf. ausgebucht. "Nein" belässt die nicht gezählten Werte unverändert.

**ACHTUNG** D.h. wenn Sie mehrere Lager pro Artikel haben, aber in dieser Inventur nur ein Lager zählen, dürfen Sie diese Frage auf gar keinen Fall mit "Ja" beantworten.

Sollten Sie das versehentlich dennoch getan haben, können Sie die Zählwert-Übernahme vor dem Inventurabschluss stornieren.

Wählen Sie hierzu den Befehl <sup>® Aktion</sup> **zählwertübernahme stornieren** und anschließend korrekt übernehmen.

**ACHTUNG** In diesem Fall müssen Sie allerdings auch die 0-Werte erfassen.

Erstellen Sie also ggf. eine Bestandsliste für das betreffende Lager und erfassen für die Artikel, die einen Bestandswert im entsprechenden Lager haben, einen Inventurdatensatz mit dem Zählwert. Anderenfalls bleibt der Bestand in den nicht gezählten Artikel auf 0.

Die Zählwerte in den Materialbuchungen erhalten mit der Aktion **Zählwerte übernehmen** den Status 10 und sind nicht mehr änderbar.

Sie können nun die Differenzliste der Inventur wie gewohnt ausgeben. Betätigen Sie dazu im Artikelstamm die Aktion **Inventur > Differenzliste drucken**

## **Umgang mit Differenzen/Nachzählen/Nachbuchen**

Je nach Gegebenheit werden nun Artikel nachgezählt und ggf. müssen neue Zählwerte erfasst werden. Setzen Sie in diesem Fall die Zählwerte der Inventur mit der Aktion **Zählwertübernahme stornieren** zurück. Die Materialbuchungen werden auf den Status 0 zurückgesetzt und können angepasst werden. Alternativ können Sie für die fraglichen Artikel die Zählwerte auch löschen und neu erfassen. Anschließend werden die Zählwerte wie oben beschrieben in den Artikel übernommen.

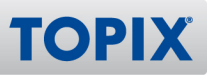

## **Inventur abschließen**

Die Inventur wird wie gewohnt im Programmbereich **Stamm > Artikel** über die Aktion **Inventur > Inventur abschließen** abgeschlossen. Dabei werden die Inventurdifferenzen als Lieferschein gebucht. Gleichzeitig werden alle Inventurzählwerte in den Materialbuchungen der entsprechenden Inventur auf 20 (Inventur gebucht) gesetzt.

#### **Inventur abbrechen**

Die Inventur kann über die Aktion **Inventur > Inventur abbrechen** auch ohne Buchung abgebrochen werden. In diesem Fall werden die Inventurzählwerte auf den Status 0 zurückgesetzt. Diese Zählwerte können im Standard nicht für eine neue Inventur verwendet werden, da beim Starten eine neue Nummer vergeben wird.

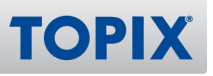

## 15 Datenprüfung/-reparatur

Nachfolgend finden Sie eine Kurzanleitung zum Überprüfen und Reparieren einer TOPIX-Datendatei.

- **TIPP** Führen Sie diese Schritte außerhalb Ihrer Kernarbeitszeiten aus, da der gesamte Vorgang bei größeren Datendateien oder langsameren Rechnern mehrere Stunden dauern kann.
- 1. Die aktuell genutzte TOPIX-(Server)-Anwendung beenden, falls noch gestartet.

**ACHTUNG** Den folgenden Schritt bitte keinesfalls auslassen:

- 2. Die momentan eingesetzte TOPIX-(Server)-Version frisch installieren bzw. über bestehende Version aktualisieren.
- 3. Datei \*.4DIndx (liegt neben der \*.4DD Datendatei) löschen.
- 4. TOPIX (Server) neu starten, zu überprüfende Datendatei auswählen und warten, bis alle Indexe aufgebaut sind. Sollte hierbei der Dialog "*Das korrekte Logbuch für diese Datendatei konnte nicht gefunden werden..."* angezeigt werden, klicken Sie auf **Erzeugen** und speichern ein neues Logbuch an der Stelle des bisherigen Logbuchs ab (Dateiendung .journal). Das alte kann hierbei ersetzt werden. Die folgende Warnung "*Das Logbuch wird nach dem nächsten Backup aktiviert. Soll das Backup automatisch gestartet werden?"* können Sie mit **OK** oder (um Zeit zu sparen, weil aktuell kein Backup durchgeführt wird) mit **Abbrechen** bestätigen. Im Fall von **Abbrechen** wird das Backup dann zum nächsten planmäßigen Zeitpunkt ausgeführt.
- 5. TOPIX (Server) beenden.
- 6. TOPIX (Server) erneut starten und sofort die Taste Alt festhalten.
- 7. Im folgenden Dialog die unterste Option "*Das Maintainance und Security Center öffnen"* wählen und bestätigen.
- 8. Unter *Prüfen* (Lupe links) die oberste Option *Datensätze und Indizes prüfen* anklicken. Wenn das Ergebnis nun 3 grüne Haken zeigt (jeweils Datendatei, Datensätze und Indizes sind korrekt), ist die Datendatei fehlerfrei. Sie können den Wartungsmodus beenden, danach TOPIX neu starten und weiterarbeiten.
- **HINWEIS** Sollten bei der Überprüfung Fehler entdeckt werden, klicken Sie auf "Logbuch öffnen" und senden uns im Anschluss bitte die Datei "TOPIX8\_Verify\_log.html" per E-Mail zu.

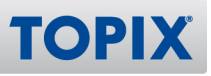

Sie können nun unter Reparieren (Schaltfläche Schraubenschlüssel links) eine Reparatur der Datendatei mit der Option Standard Reparatur durchführen. Von einer Reparatur mit der Option *Reparieren nach Datensatzheader* raten wir unbedingt ab, da hier unvorhersehbare Ergebnisse auftreten können. Eine Reparatur der Struktur (unterer Bereich) ist ebenfalls nicht sinnvoll und notwendig.

Ggf. erhalten Sie nach der Reparatur die Meldung *Es wurden Anomalien entdeckt.*  **HINWEIS** *Bitte öffnen Sie das Logbuch*. Klicken Sie dann auf *Logbuch öffnen* und öffnen Sie die Datei "TOPIX8\_Repair\_log.html". Diese sollte nun die reparierten Fehler als "warnings" (= Warnungen) enthalten. Gerne können Sie uns diese Datei ebenfalls zusenden.

Um sicherzustellen, dass die reparierte Datei nun fehlerfrei ist, wiederholen Sie die Schritte ab Punkt 8 und führen Sie ggf. eine erneute Reparatur aus.

Denken Sie im Serverbetrieb daran, das Backup nach der Überprüfung/Reparatur neu zu konfigurieren und ggf. wieder ein Journal anzulegen.